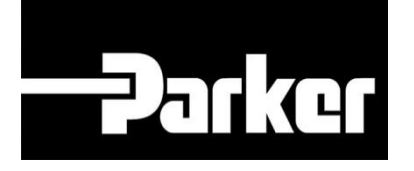

# **Parker Tracking System**

# PTS Pro: Account Settings

Fast. Easy. Accurate.

Parker Hannifin Corporation Copyright © 2016 Parker Hannifin Corporation

# **Danker ENGINEERING YOUR SUCCESS.**

### **Table of Contents**

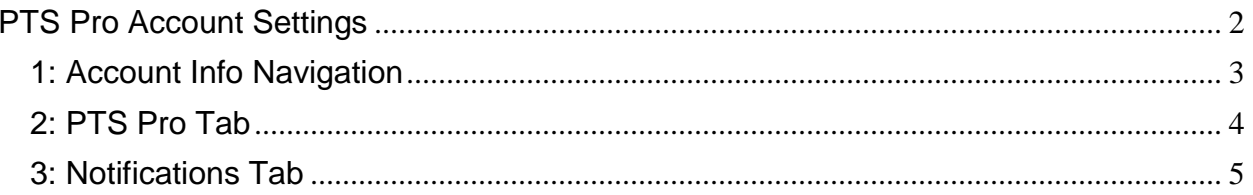

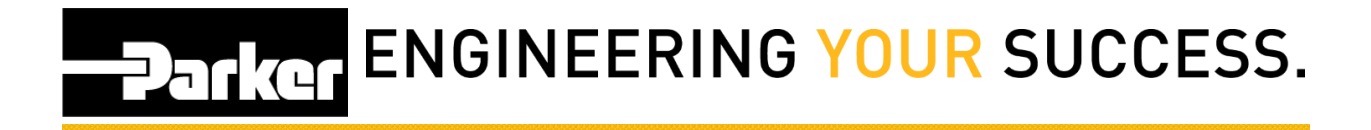

# <span id="page-2-0"></span>**PTS Pro Account Settings**

#### **Notice:**

*The Pro module is a subscription based function of PTS and is only available to users that are enrolled; for additional information regarding Pro subscription please contact your PTS representative.*

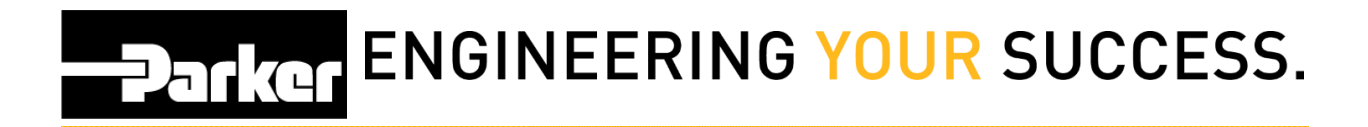

## <span id="page-3-0"></span>**1: Account Info Navigation**

*Click* **'Account Info'** in the upper right corner of the PTS home screen.

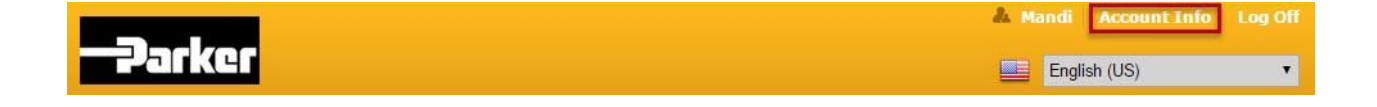

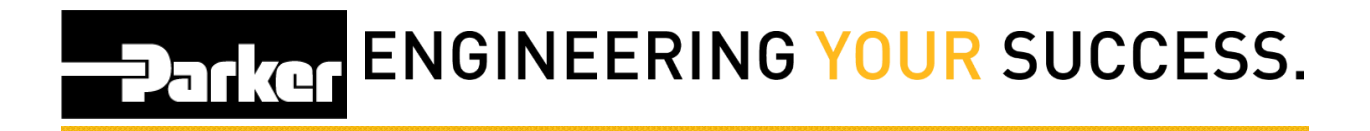

## <span id="page-4-0"></span>**2: PTS Pro Tab**

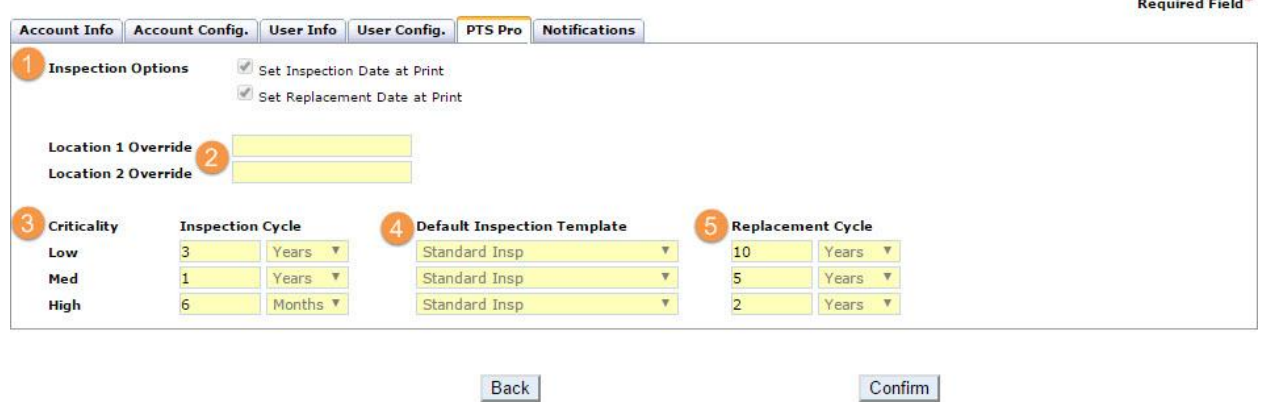

- 1. *Check* the 'Inspections Options' boxes to automatically set inspection and/or replacement schedules at the time a tag is created.
- 2. Default values for location of assets in application data.
- 3. Set defaults for the timing of the inspection schedule based on the critical level that is specified during creation of a record.
- 4. Set defaults for inspection templates based on the critical level selected.
- 5. Set defaults for the timing of the replacement schedule based on the critical level that is specified during the creation of a record.

#### **Notes:**

Inspection and Replacement schedule defaults will only apply to new records if the 'Criticality' is selected on the 'Application Data' tab. Refer to the [How to Create a Label](file:///C:/wiki/pages/createpage.action%3fspaceKey=PS&title=How+to+Create+a+Label+(Standard)&linkCreation=true&fromPageId=12320794)  [\(Standard\)](file:///C:/wiki/pages/createpage.action%3fspaceKey=PS&title=How+to+Create+a+Label+(Standard)&linkCreation=true&fromPageId=12320794) module for more information on the 'Application Data' tab.

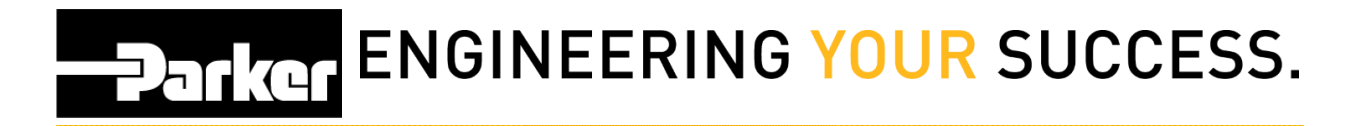

## <span id="page-5-0"></span>**3: Notifications Tab**

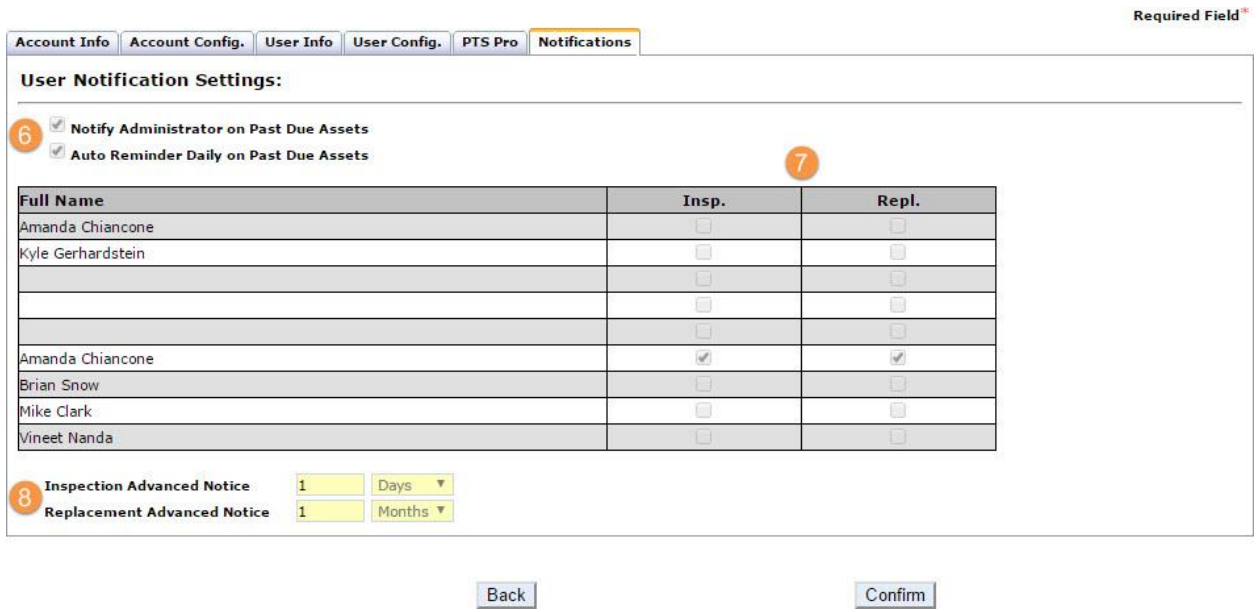

In order to receive notifications for upcoming and past due preventative maintenance activities, begin by *clicking* on the 'Notifications' tab. Notifications are sent based on information entered in the User Info tab.

6. *Check* boxes to receive notifications concerning past due inspections and replacements.

7. *Select* boxes in the PTS Pro, Insp., and Repl. to identify the users that will receive notifications. Selecting or deselecting the inspection and replacement boxes will alter the content of the messages that are received.

8. *Select* the advanced timing of messages that will be sent concerning scheduled preventative maintenance.

Once changes to Account Info are complete, *click* confirm at the bottom of the screen